## **Multiple layout template**

You can represent the same Class with a different appearance according to the context of Class usage in the Composite Structure diagram. To accomplish this, define multiple diagrams for the same Class element with different names, and set them as layout templates. The diagram names identify the differences between layout templates and simplify layout template selection when applying it. The procedures below explain how to create and apply multiple layout templates.

To create multiple layout templates

- 1. Create the Class diagram with a name that identifies the layout template name.
- 2. Define the appearance of Class and its Ports shapes in the Class diagram. How to define the layout template >>
- 3. Set that Class diagram as the layout template. How to set the Class diagram as layout template >>
- 4. Repeat steps 1, 2, and 3 until you have the required number of layout templates of the same Class element.
- 5. Apply multiple layout templates to other diagrams. How to apply layout template >>

The example below shows how the port's position on the *Modern Card* Block is represented differently: on the left side and on the right side of the Block shape. According to the illustration, the names of the Block Definition Diagrams are appropriate: *DefinitionPortsRight* and *DefinitionPortsLeft*. You can find the same layout templates when trying to apply one of those layout templates for the Part shape in the Internal Block Diagram.

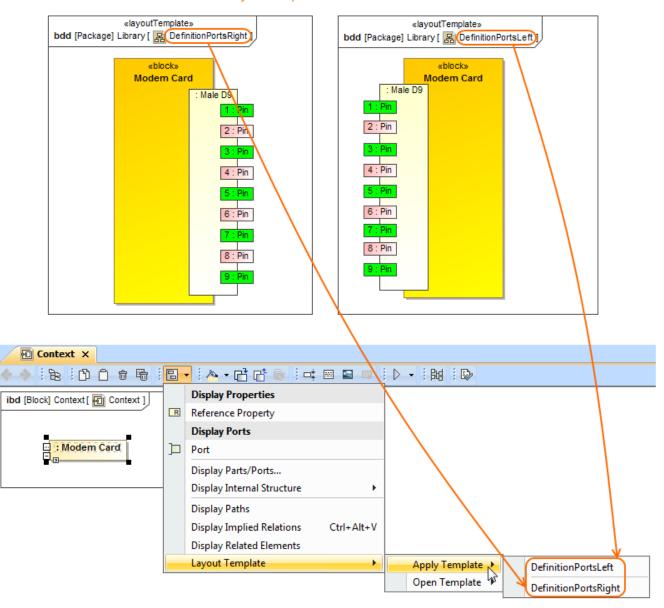

## Two different layout templates of the Modem Card Block

Two different layout templates of the Modem Card Block can be found as selection when applying it in any Internal Block Diagram. The illustration displays concepts from SysML Plugin.

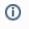

Composite Structure Diagram as a layout template

• From the version 19.0 SP1, you can define the appearance and layout of a Part Property with its Ports in the Composite Structure Diagram and

The sample models used in the right of this page are **Modem Cable** that comes with SysML Plugin. To open those samples properly you need to install the SysML plugin. To open those samples properly you need to install the SysML plugin. To open those samples properly you need to install the SysML plugin. To open those samples properly you need to install the SysML plugin. To open those samples properly you need to install the SysML plugin. To open those samples properly you need to install the SysML plugin. To open those samples properly you need to install the SysML plugin. To open the samples properly you need to install the SysML plugin. To open these samples properly you need to install the SysML plugin. To open the samples properly you need to install the SysML plugin. To open the samples properly you need to install the SysML plugin. To open the samples properly you need to install the SysML plugin. To open the samples properly you need to install the SysML plugin. To open the samples properly you need to install the SysML plugin. To open the samples properly you need to install the SysML plugin. To open the samples properly you need to install the SysML plugin. To open the samples properly you need to install the SysML plugin. To open the samples properly you need to install the SysML plugin. To open the samples properly you need to install the SysML plugin. To open the samples properly you need to install the SysML plugin. To open the samples properly you need to install the SysML plugin. To open the samples plugin. To open the samples pl

appearance and layout will be copied to the template automatically.